# **Certificates Now Step‐By‐Step Guide\_ Larry Thompson Agency**

#### **BEFORE YOU BEGIN– TIPS**

DO NOT use the BACK button on the browser Cancel acts as a Back Button Clicking on any menu item on the Navigation bar will cancel the process but not save the work. **Read Instructions Carefully** Follow Instructions for deleting information at the end

## **STEP 1– LOG IN**

Go to the following website: **www.CertificatesNow.com User ID:** LTAgency **Password:** 12345 *\*Please note ~ LTA must be capitalized*

#### **STEP 2**

Once you have logged in, select "Deliver Certificates"

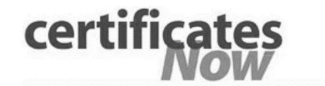

Home Certificates

**Quick Links** 

Admin Directory Reports Help Contact Us

**Deliver Certificates View Reports** 

#### **STEP 3– SEARCH FOR ASSOCIATION NAME**

**A)** Search for the association using the search tool in the upper right hand corner. You can search for the association by: Name, Address, City, State, Zip. It's easiest to use one base word when searching by name. Example– Terrace.

#### **B)** Select account name and hit continue

Select Master Certificate Name and press continue

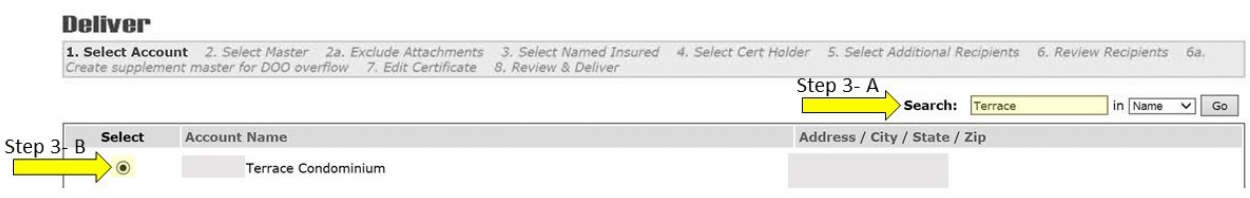

#### **STEP 4– SELECT MASTER**

1. Select Account 2. Select Master 2a. Exclude Attachments 3. Select Named Insur Create supplement master for DOO overflow 7. Edit Certificate 8. Review & Deliver

Terrace Condominium, ID: 247807 **Account Name:** Reselect Account

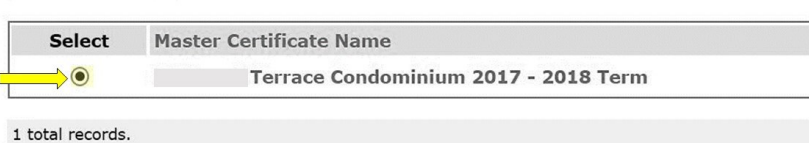

Records per page: 5 [10] 20 40

Continue

< First | Prev 1

### **STEP 5– SELECT NEW RECIPIENT**

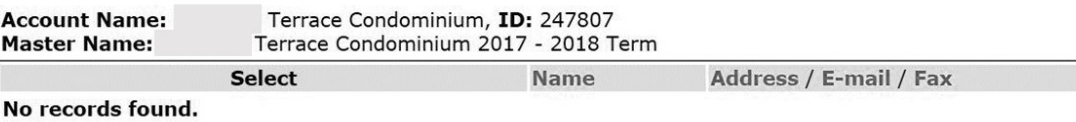

CAgency recipient C Account recipient C Named Insured recipient

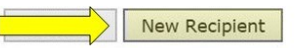

#### **STEP 6**

Add Lender information, delivery method, and unit owner information. *If you just want a blank certificate, you can put "Evidence" as the name and include an email or fax number for delivery.* Don't forget to hit SAVE.

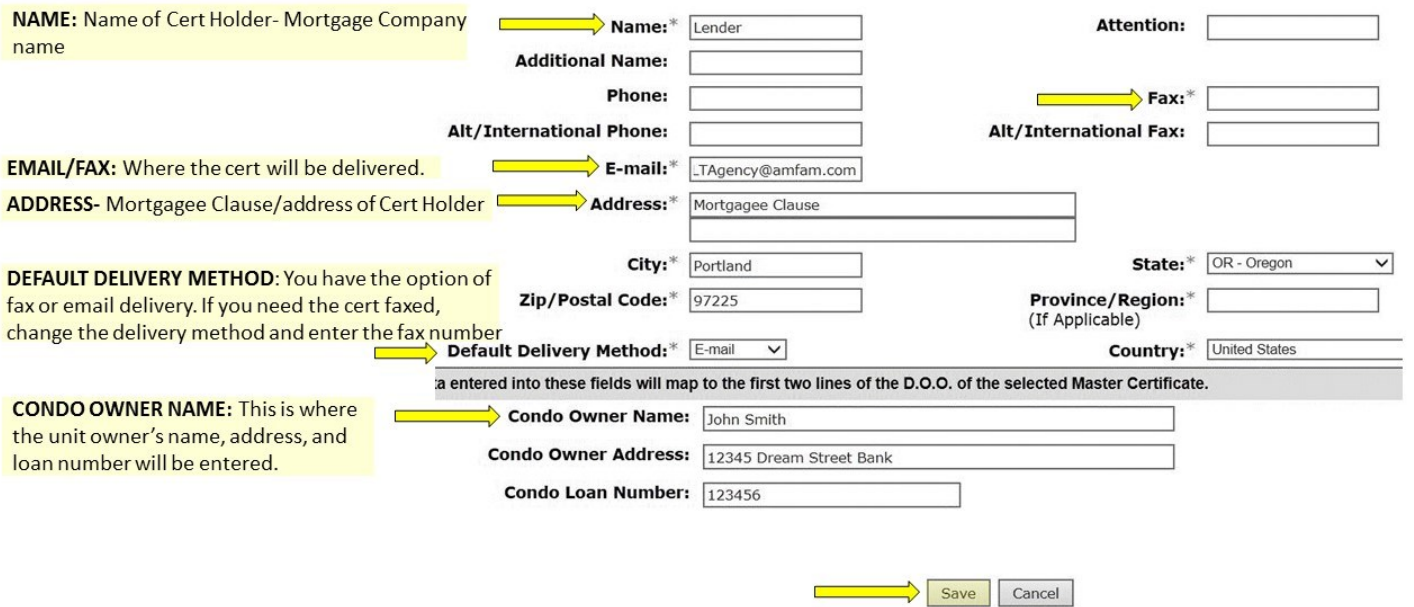

#### **STEP 7– REVIEW RECIPIENTS**

Once you save the certificate holder information, just click **Continue.** 

Select **add/remove additional recipients** if you

want to send multiple certificates**.** You will have to insert information like in step 6.

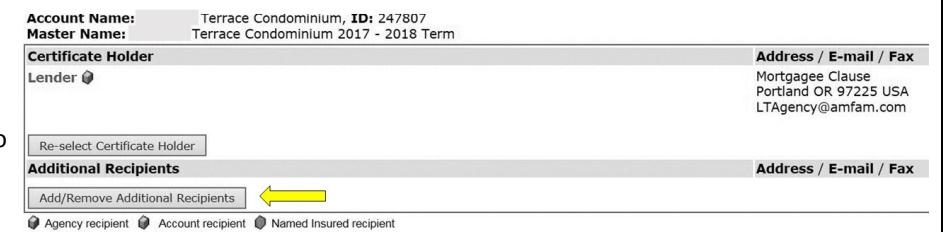

If you hit Edit, you can view the certificate. *Note: the condo unit owner information will not be added. In addition, when you are looking at the preview certificate, you must click continue at the bottom to view the second page.*

Edit Certificate | Continue | <u>Continue</u>

#### **STEP 8– REVIEW AND DELIVER**

Make sure the delivery method is correct (Email or Fax). You can edit the subject line if you like— It automatically is "Delivery by CertificatesNow".

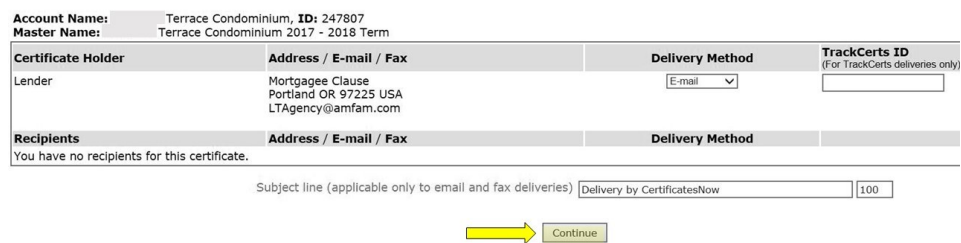

HIT CONTINUE

#### **STEP 9– Deliver**

## Hit **Deliver Now**.

The certificate should be sent within 5 minutes. If you don't get it right away please wait for at least 10 minutes.

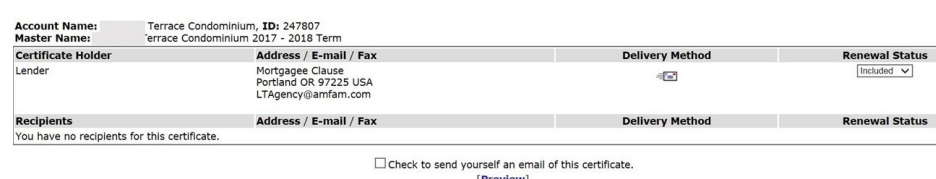

Deliver Now | Cancel

## **DELETING CERTIFICATE HOLDER INFORMATION**

Once you send your certificate it is important to delete the certificate holder info

### **STEP 1**

Hover over Certificates at the top, and select Delivery

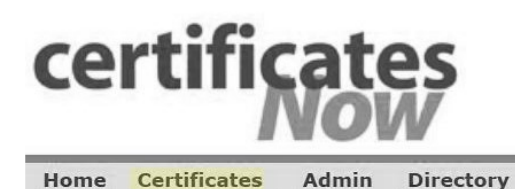

**STEP 2**

Follow Steps 3 and 4 on page one to find the association

## **STEP 3**

**B**)

**A)** Click on the certificate holder name you entered before.

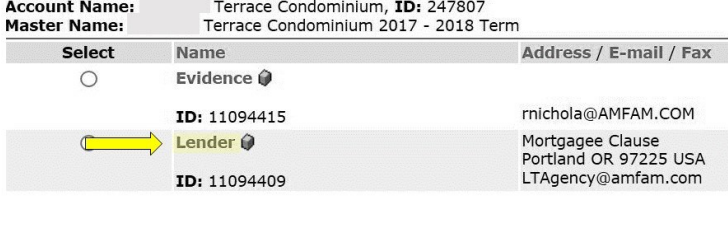

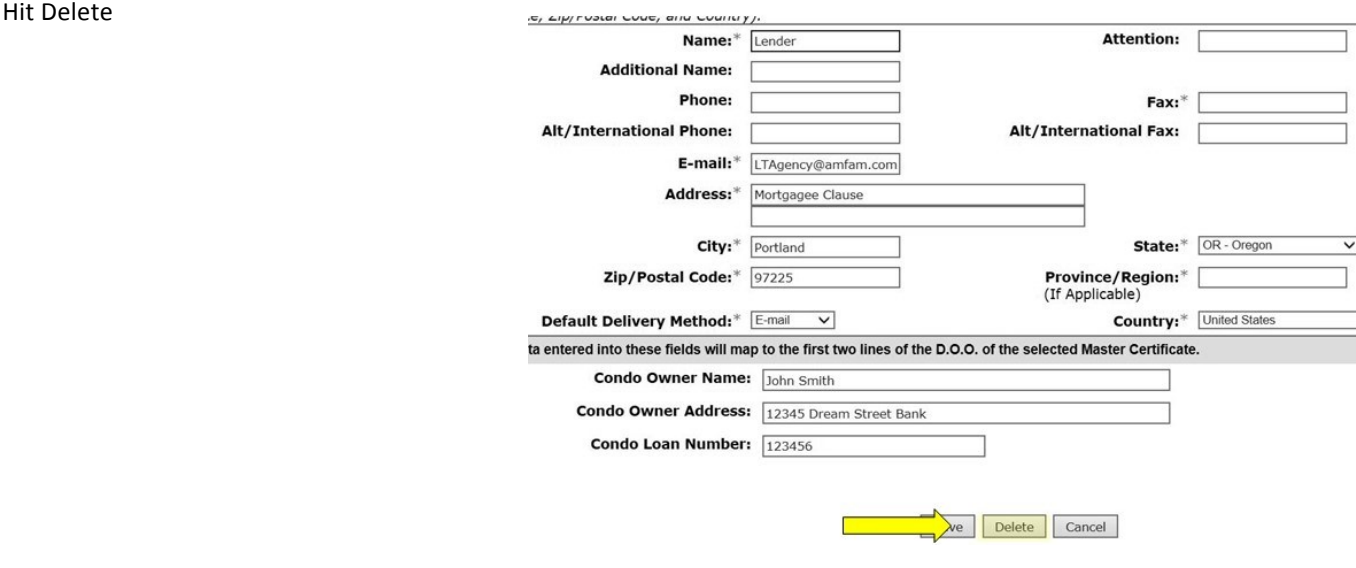

**These certificates will NOT automatically be sent at renewal. You will need to go through the same process next year to get the renewal certificate.**